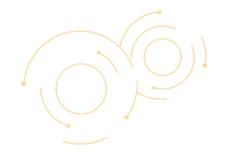

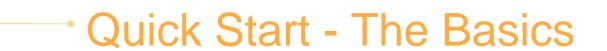

Get to know BuddyDo!

Copyright©BuddyDo Inc.

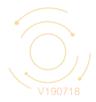

### The Basics

#### The Must Knows

- o The Tools
- You can do this...
- Main functions...

#### **The Community**

- Create community
- o <u>Join communities (auto join)</u>
- Join communities (requires approval)
- o <u>Invite others to join community</u>

#### The Group

- o Create sub-groups
- Add members to join sub-groups
- Join sub-groups
- One-on-one communication: buddy
- o <u>Tip: star groups and buddies</u>

#### The Settings

- Manage admins
- Activate tools/manage tool roles
- Privacy settings

#### Let's start to...

- Create items
- View posted items
- o Edit, discard, delete and more
- Use My Shelf

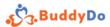

#### Best thing about BuddyDo is...

Four levels of data management and each has numerous tools to use and strengthen collaboration Effective manage of organization

Dommunity | Group | Buddy | My

Data divided into four levels

Fach level has tools to use

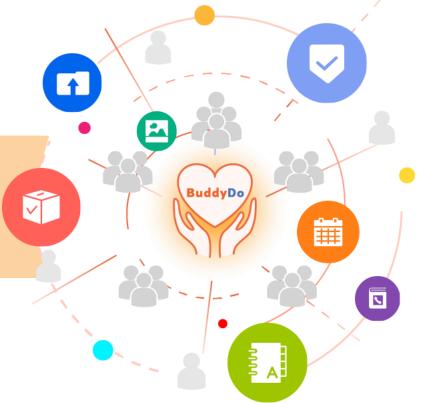

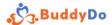

#### Want to learn more features?

Check out <u>BuddyDo Quick Start</u>
It's simple and easy

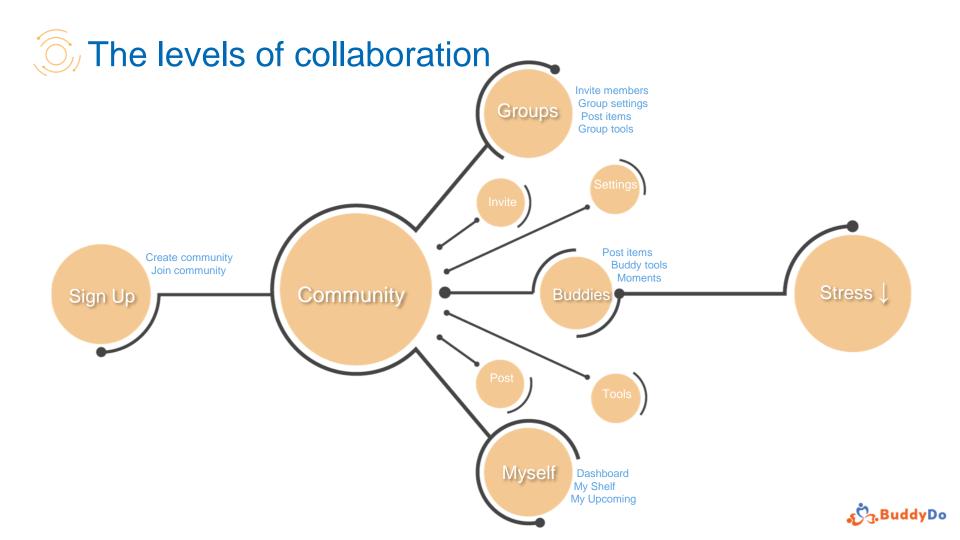

# With great power comes steeper learning curve?

Nope, not here, it's actually very simple to use!

With just a few steps you can achieve a lot with BuddyDo!

# Easiest way to manage your communities

Achieve more with less time

Get things done with less effort

Do More Together!

### Community: start from here

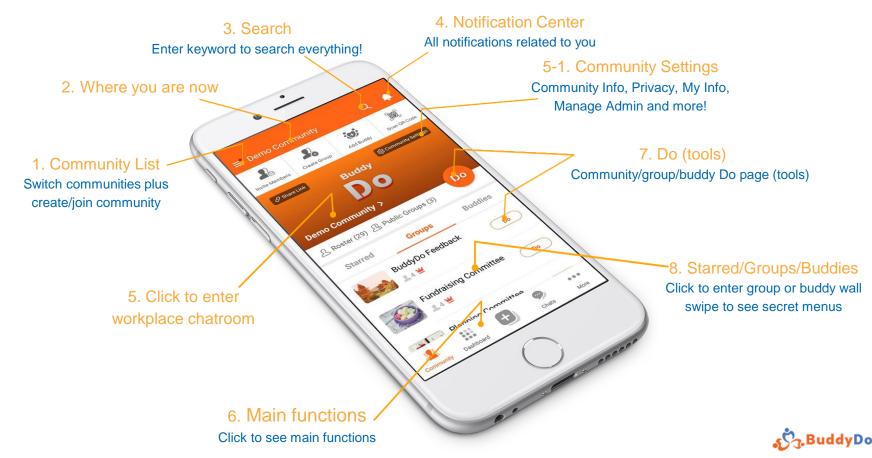

#### Dashboard: everything across groups and buddies

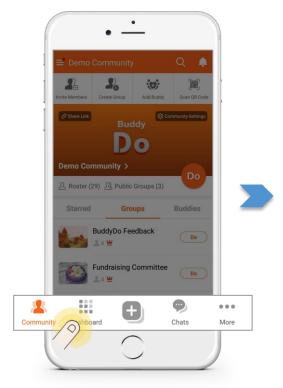

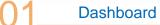

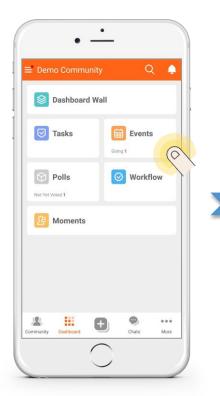

Your items

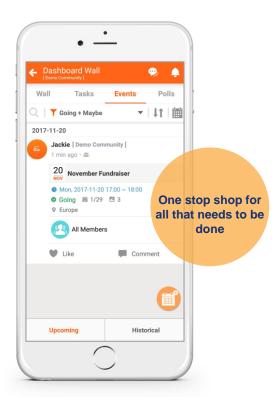

Check quickly

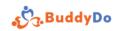

## +: quick access to create new items and requests

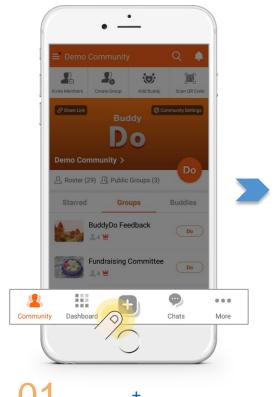

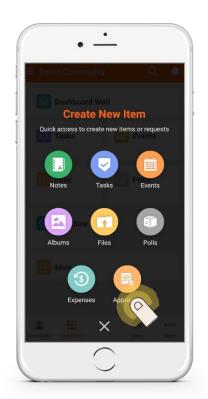

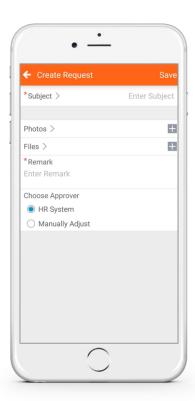

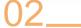

Choose tool

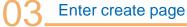

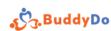

#### Chats: instant messaging

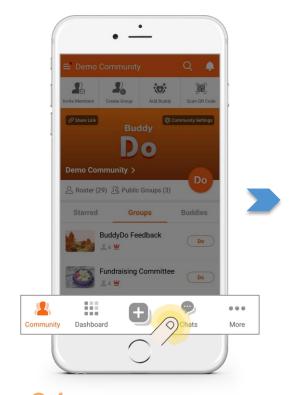

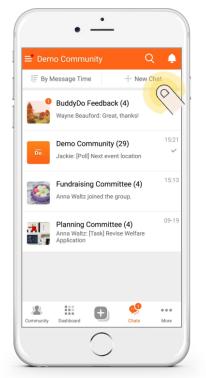

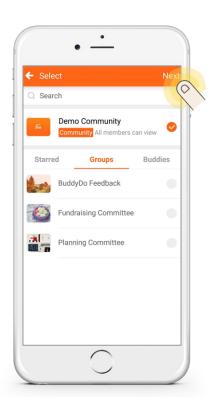

Chats

+ New Chat

Choose where to chat

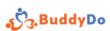

## Chats: instant messaging

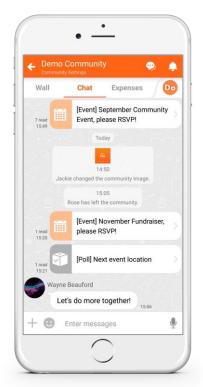

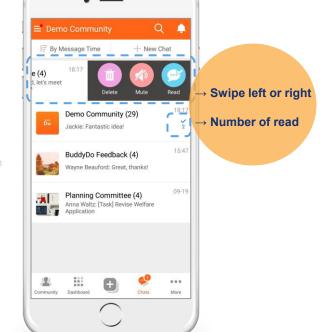

1 Includes notifications

Secret menus

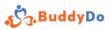

### More: personal stuff and app guide

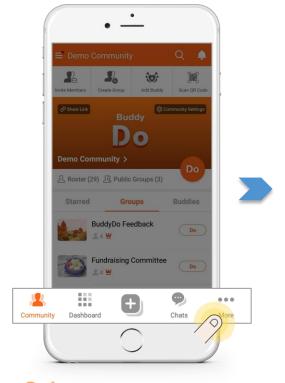

More

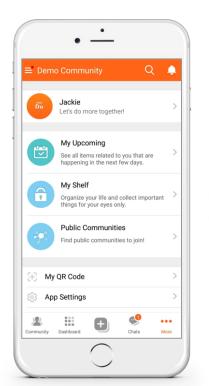

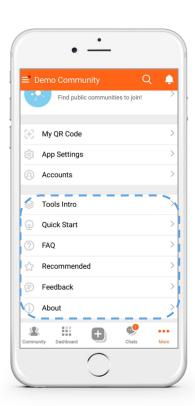

Personalize

App guide

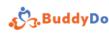

#### **Create community**

Create a community to share your passion

Let's DO more together!

## Create community

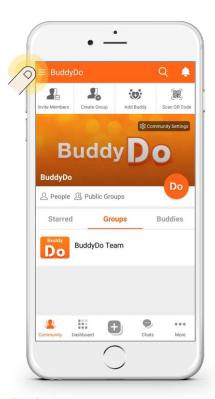

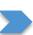

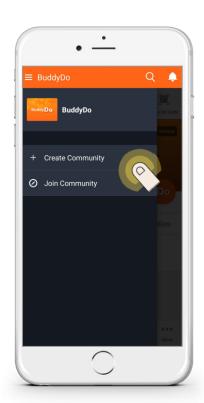

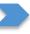

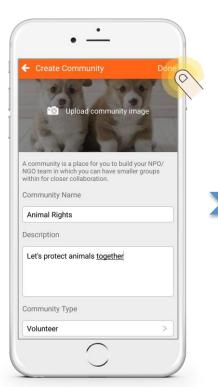

Community List

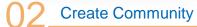

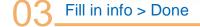

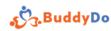

# Create community

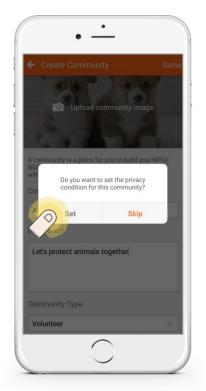

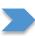

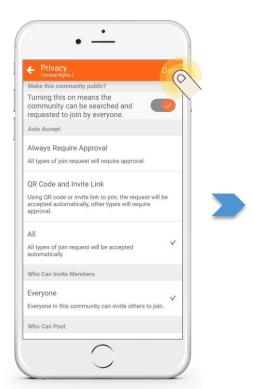

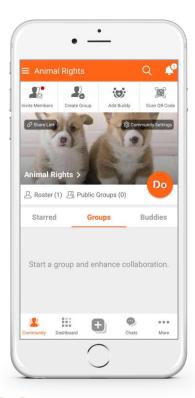

Set Privacy

05\_\_

Set > Done

Enter community

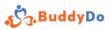

#### Join public communities

Search and join public communities

Set your community as public and auto accepts join requests to have more members quickly

### Join public communities (auto accepts join requests)

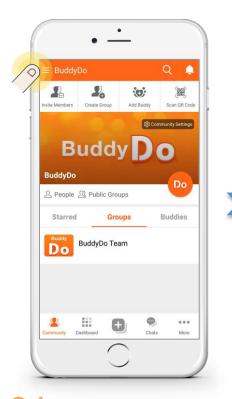

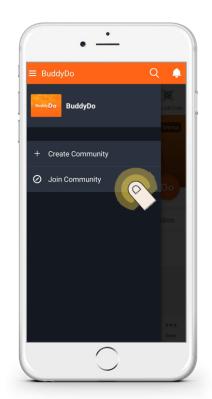

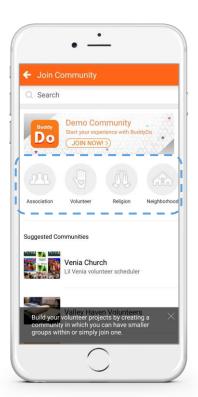

**Community List** 

Join Community

Scroll to see categories

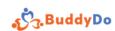

### Join public communities (auto accepts join requests)

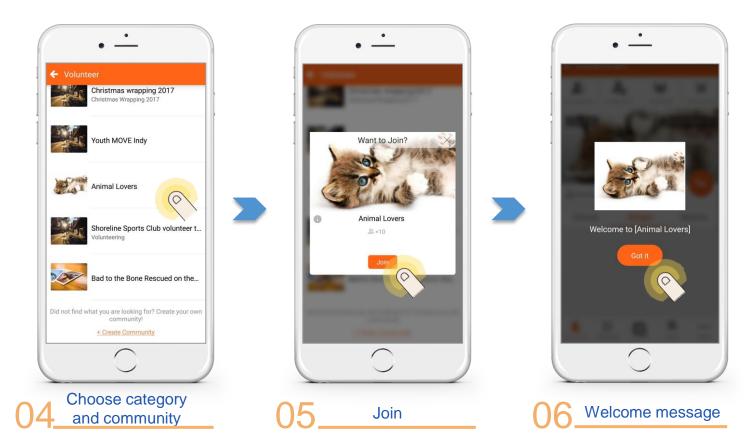

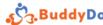

#### Join public communities

Some public communities require admin approval to join

Leave a comment on the join request

### Join public communities (requires approval)

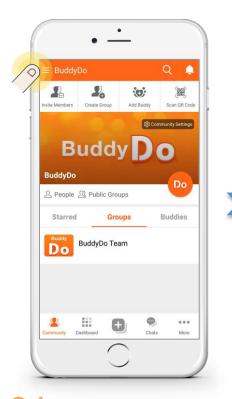

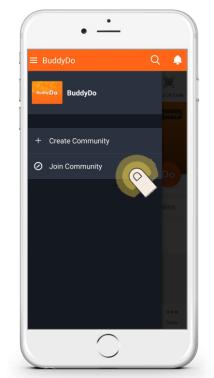

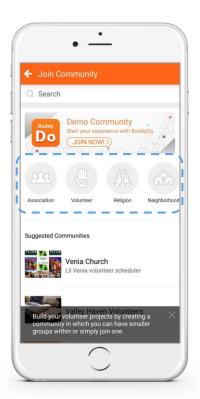

**Community List** 

Join Community

Scroll to see categories

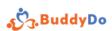

### Join public communities (requires approval)

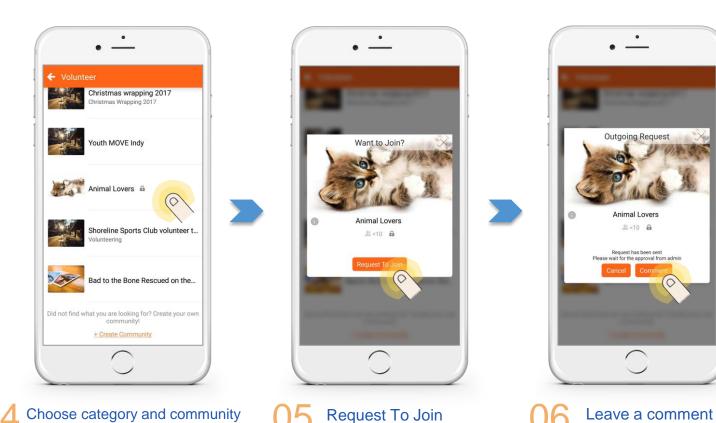

### Join public communities (requires approval)

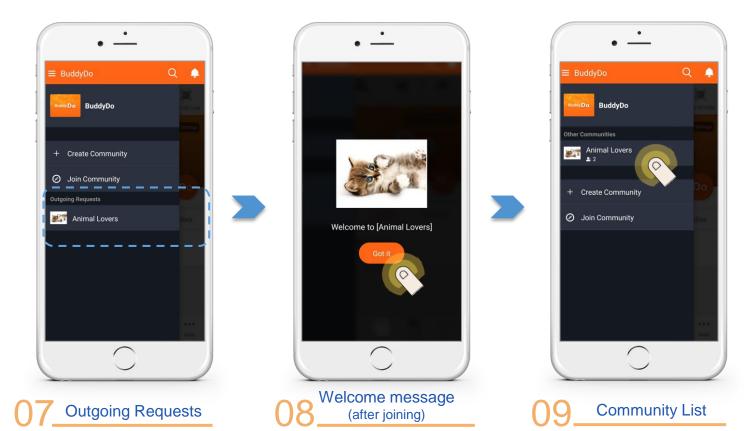

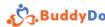

#### Invite others to join community

Invite is simple

Get everyone together to achieve your goal!

#### Invite others to join community

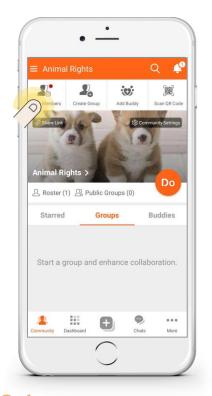

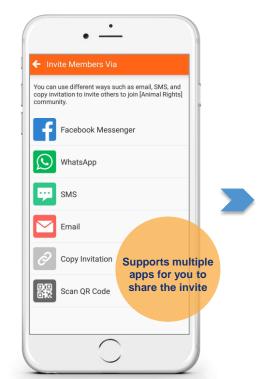

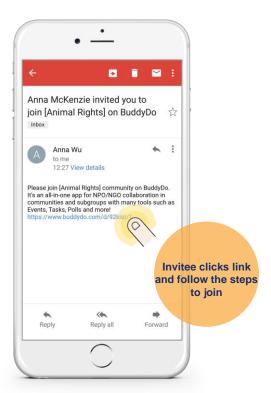

**Invite Members** 

Choose invite method

Invitee clicks link

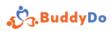

#### **Create sub-groups**

Create sub-groups for special events, projects, teams and specific topics

Add all members related to the project to the group

# Create sub-groups

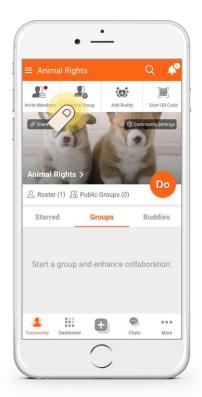

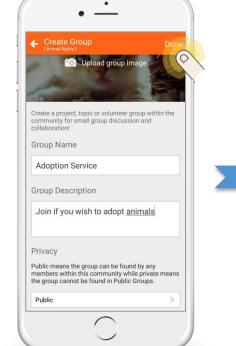

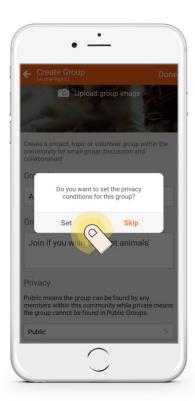

Create Group

Fill in info > Done

Set Privacy

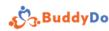

# Create sub-groups

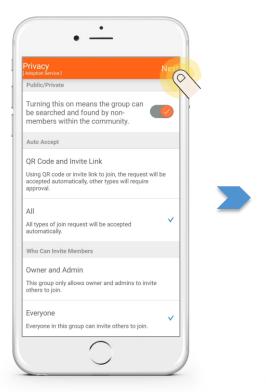

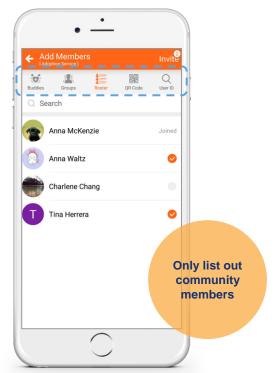

04

Set > Next

Choose method & members

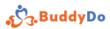

#### Add members to join sub-group

Get everyone involved into one group

Focused communication to get things done!

### Add members to join sub-groups

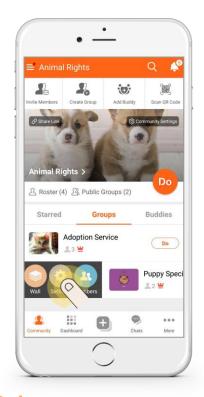

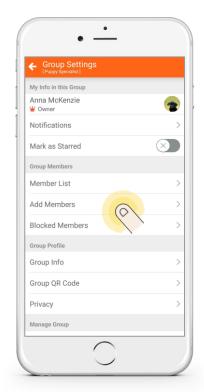

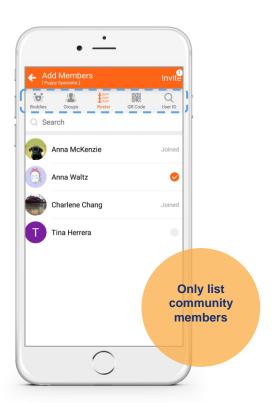

**Group Settings** 

Add Members

Choose method & members

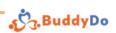

### Join sub-groups

Find public groups to join

Achieve more with small-group communication

## Join sub-groups

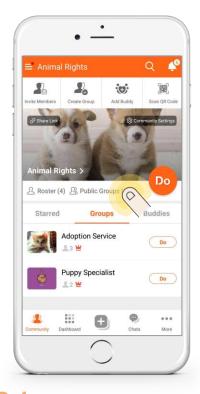

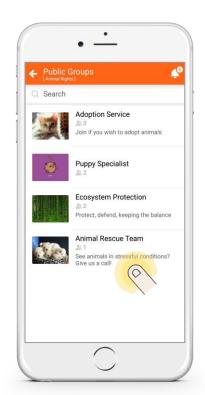

Public Groups

Choose a group

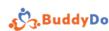

### Join sub-groups

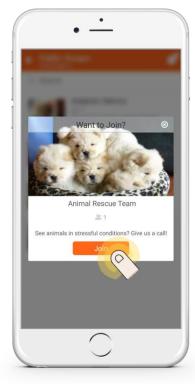

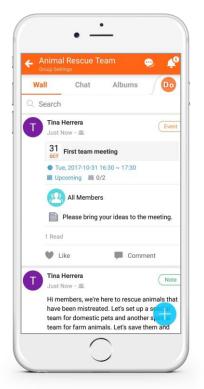

04

Enter group wall

#### One-on-one communication

Add buddies

Many tools to use with your buddies

#### One-on-one communication: add buddies

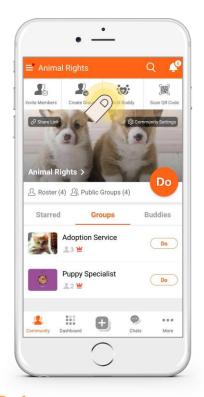

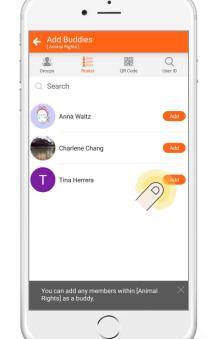

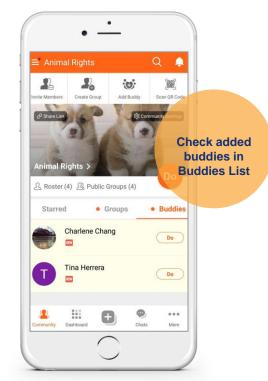

Add Buddy

Click Add

**Check in Buddies** 

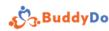

### Tip: star groups and buddies

When you have many groups and buddies, add them to Starred list for quick access

# Tip: star groups and buddies

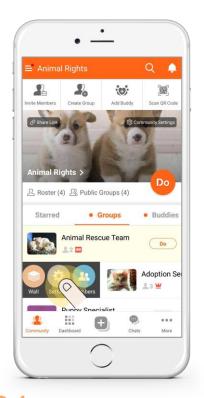

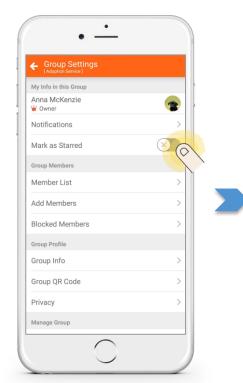

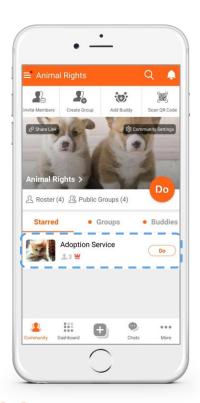

**Group Settings** 

Mark as Starred

Check in Starred

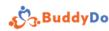

# Tip: start groups and buddies

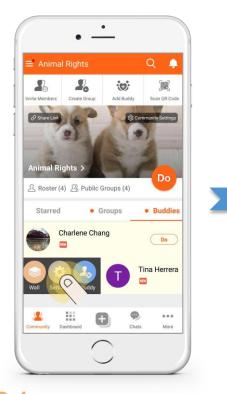

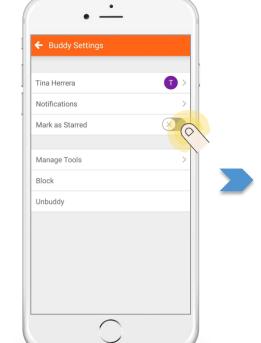

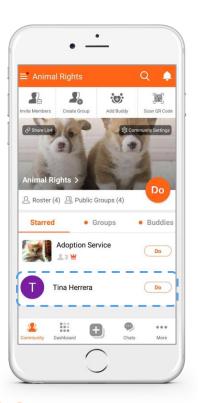

**Buddy Settings** 

Mark as Starred

Check in Starred

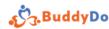

## Community/group admins and settings

Community/group owners and admins have the same authority

Owners also have the right to change ownership and delete that community/group

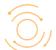

## Add admins to manage community/group

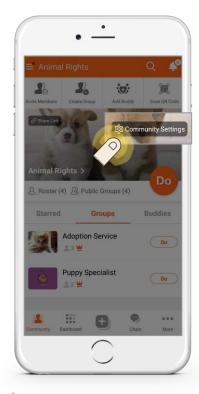

Community/group have the same settings in the next few steps

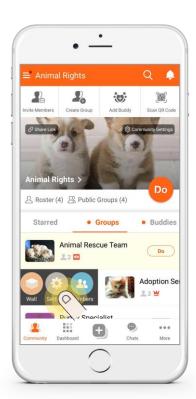

Community Community Settings

Group

**Group Settings** 

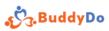

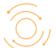

# Add admins to manage community/group

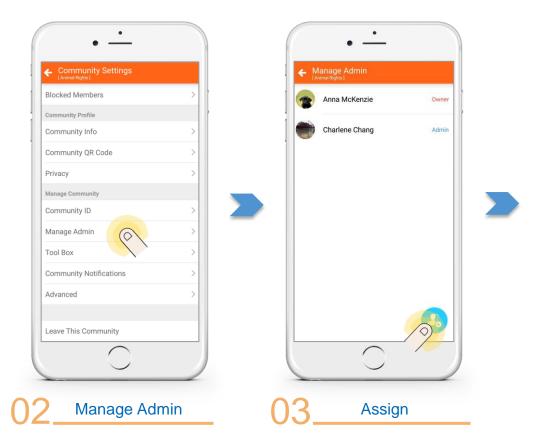

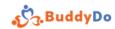

# Add admins to manage community/group

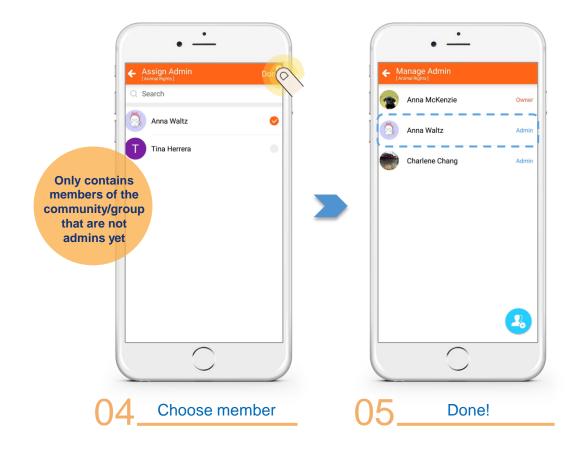

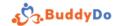

### Click Do to see the tools you can use

Community/group/buddy all have their own tools in Do page

Tools vary depends on where you are (community/group/buddy)

Community tools have dependency

## Every level has tools (community/group/buddy)

| Tools in Do  | Community | Group | Buddy | Dependency   |
|--------------|-----------|-------|-------|--------------|
| Organization | •         |       |       |              |
| Expenses     | •         |       |       | Organization |
| Approvals    | •         |       |       | Organization |
| Conf. Rm.    | •         |       |       | Organization |
| Phonebook    | •         |       |       |              |
| Cashbook     | •         |       |       |              |
| We Buy       | •         | •     | •     |              |
| IOU          | •         | •     |       |              |

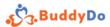

Set different tool roles for different members

Manage information easily

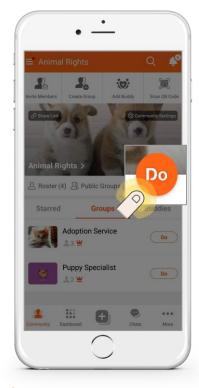

Community/group/ buddy all have a set of tools, click Do to find out

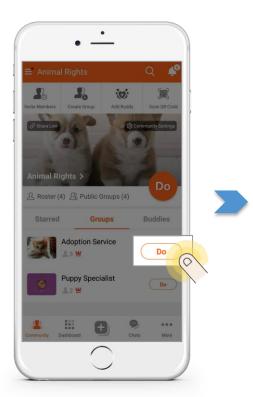

Community

Do

Group or buddy Do

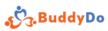

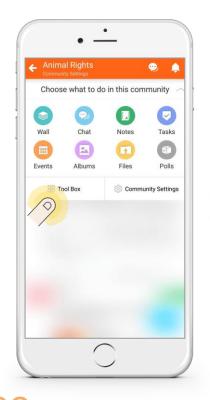

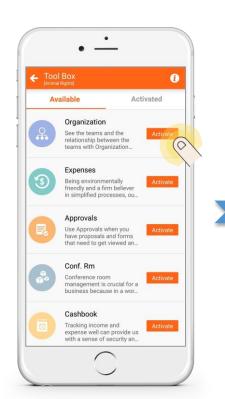

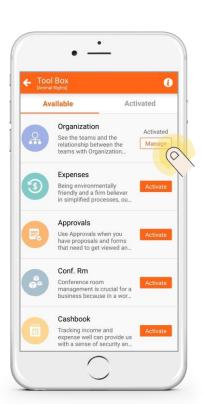

**Tool Box** 

Available > Activate

Manage

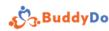

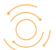

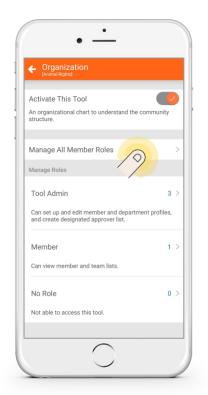

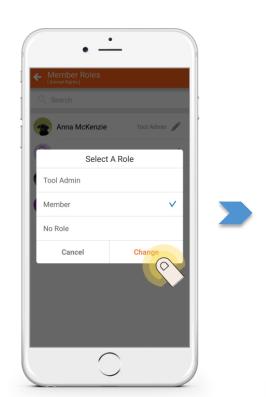

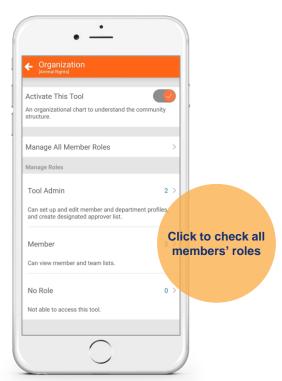

Manage All Member Roles

Choose new role > Change

Done!

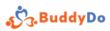

## **Change privacy settings**

Community/group have privacy settings

Read carefully before changing privacy settings

# Change privacy settings

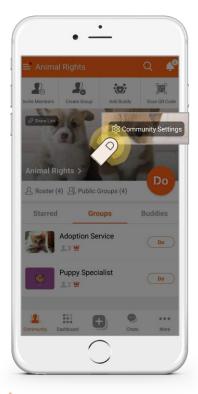

Community/group have different privacy settings

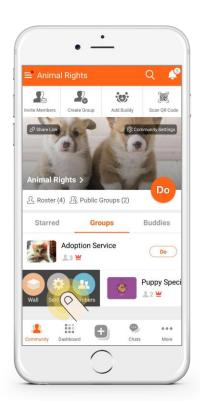

Community Community Settings

Group

**Group Settings** 

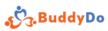

# Change privacy settings

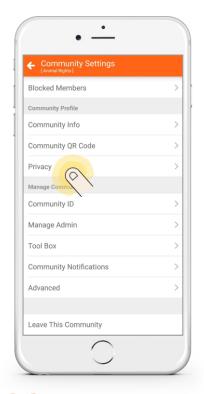

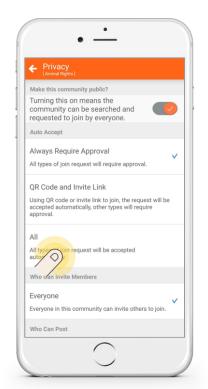

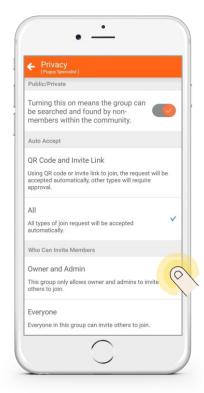

OR

Privacy

Community Privacy Settings 03h

3<sub>h</sub> Group Privacy Settings

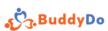

## **Create items (six basic tools)**

Community/group/buddy all have six basic tools

**Enhance communication** 

Use + button to create items quickly

# Use + button to create items quickly

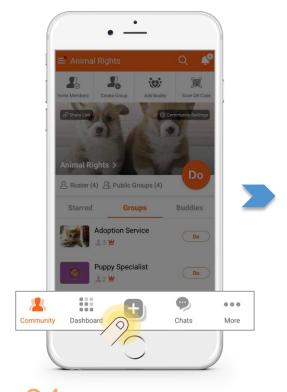

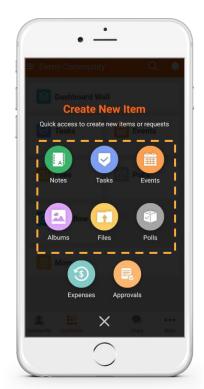

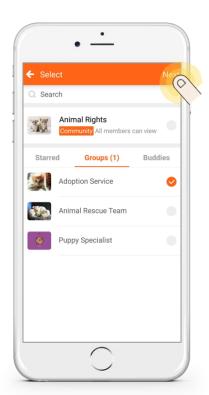

Choose tool

Choose where

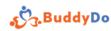

## Use + button to create items quickly

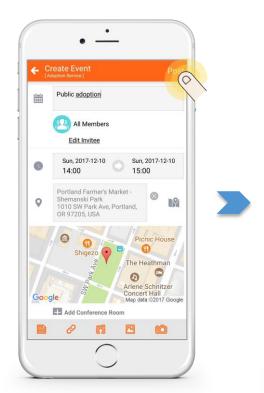

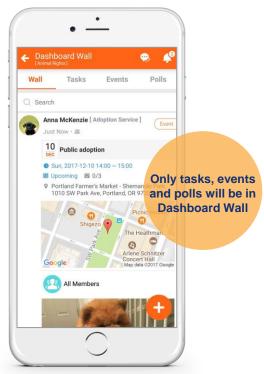

Fill in fields > Post

View in Dashboard Wall

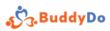

## View posted items

View posted items in community/group/buddy wall

### View posted items: community/group/buddy

OR

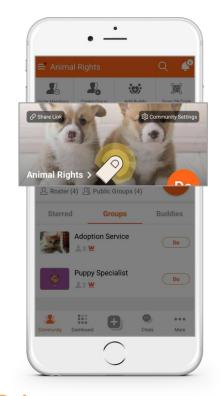

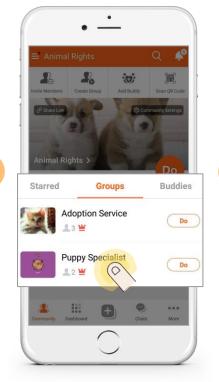

OR

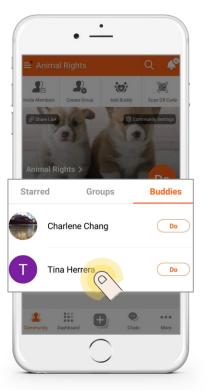

Click community image

O1b Click group

Click buddy

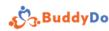

# View posted items: Polls

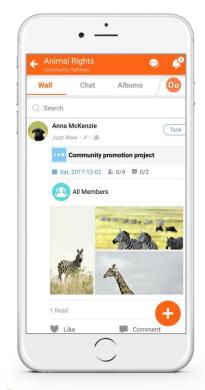

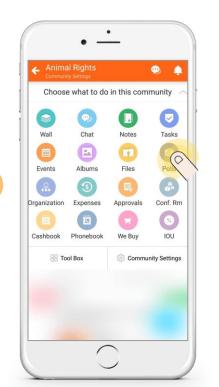

OR

Wall > Scroll up/down

02<sub>b</sub> Do > Choose Polls

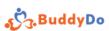

# View posted items: Polls

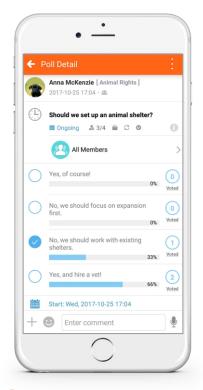

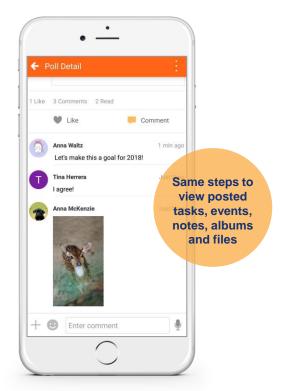

Click to enter poll detail

03b Like/Comment

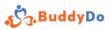

### Oops, I made a mistake, need to fix it

Don't worry

Back to the steps on previous slides to enter detail

Edit, delete, discard, cose, remind, share, forward and help

# Edit posted items: Polls

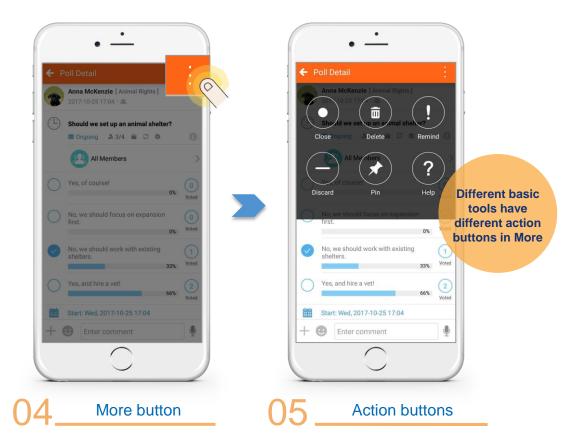

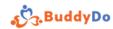

### My Shelf

A privacy place to keep every personal item

Notes/Tasks/Events/Albums

Keep everything organized

# My Shelf

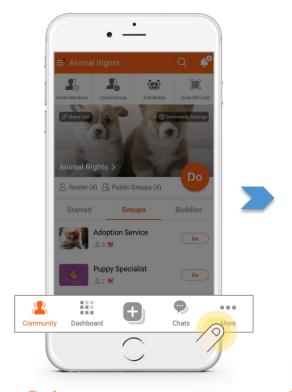

More

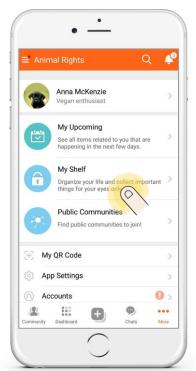

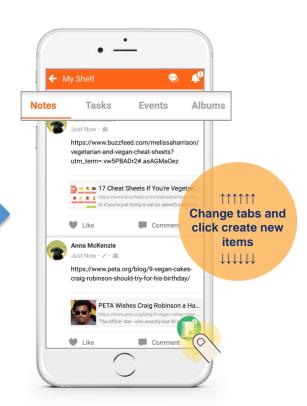

02\_

My Shelf

3 Stay organized

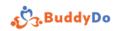

# DO MORE TOGETHER

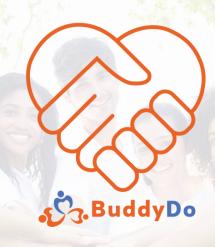

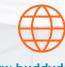

www.buddydo.com

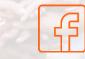

**BuddyDo Facebook** 

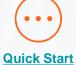